# Konfigurieren Sie ein lokales Serverstandort-Administratorkonto für die TMSPE-Installation.  $\overline{\phantom{a}}$

## Inhalt

**Einführung Voraussetzungen** Anforderungen Verwendete Komponenten Hintergrundinformationen **Konfigurieren** Überprüfen Fehlerbehebung

# Einführung

In diesem Dokument wird beschrieben, wie Sie ein lokales Server Site-Administratorkonto in Cisco Telepresence Management Suite (TMS) erstellen und konfigurieren, das vor der Installation von TMS Provisioning Extension (TMSPE) installiert werden muss. Dieses Konto wird im TMSPE-Installationsprogramm verwendet, um Zugriff auf TMS zu erhalten.

### Voraussetzungen

#### Anforderungen

Cisco empfiehlt, über Kenntnisse in folgenden Bereichen zu verfügen:

- $\cdot$  TMS
- Windows-Server
- TMSPE

#### Verwendete Komponenten

Die Informationen in diesem Dokument basieren auf Windows 2012, aber es gilt für andere Windows Server-Versionen.

Die Informationen in diesem Dokument wurden von den Geräten in einer bestimmten Laborumgebung erstellt. Alle in diesem Dokument verwendeten Geräte haben mit einer leeren (Standard-)Konfiguration begonnen. Wenn Ihr Netzwerk in Betrieb ist, stellen Sie sicher, dass Sie die potenziellen Auswirkungen eines Befehls verstehen.

## Hintergrundinformationen

Das Konto wird als lokales Administratorkonto auf dem Server erstellt, auf dem das TMS installiert ist. Anschließend wird es den TMS-Benutzern als Site Administrator hinzugefügt.

Hinweis: Verwenden Sie ein Administratorkonto, um sich bei dem Server anzumelden, auf dem TMS installiert ist.

### Konfigurieren

Schritt 1: Stellen Sie eine Verbindung zu Ihrem Server her. Sie können eine beliebige Domäne oder ein lokales Konto mit Administratorrechten verwenden.

Schritt 2: Navigieren Sie zu Ausführen, und geben Sie MMC.exe ein.

Schritt 3: Klicken Sie im Konsolenfenster auf Datei > Snap-In hinzufügen/entfernen, wie im Bild gezeigt.

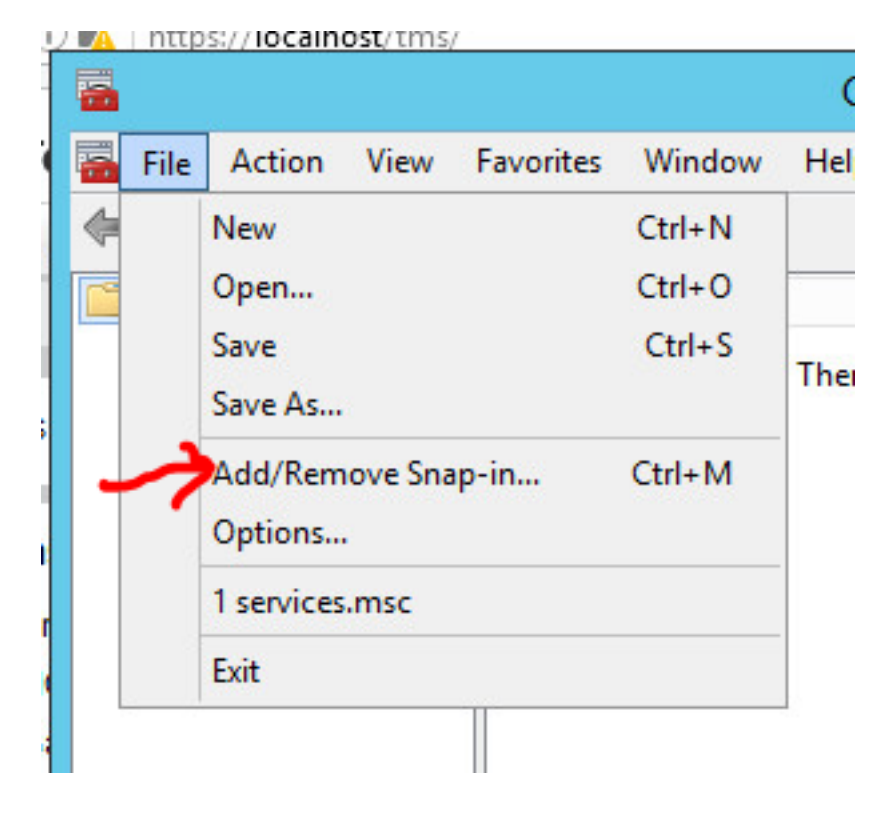

Schritt 4: Wählen Sie Computerverwaltungsmodul aus, und klicken Sie auf Hinzufügen, wie im Bild gezeigt.

You can select snap-ins for this console from those available on your computer and configure the se extensible snap-ins, you can configure which extensions are enabled.

F

0 G

![](_page_2_Figure_2.jpeg)

Schritt 5: Wählen Sie Lokaler Computer aus, und klicken Sie auf Fertig stellen, wie im Bild gezeigt.

![](_page_2_Picture_61.jpeg)

#### Schritt 6: Klicken Sie auf OK.

![](_page_3_Picture_20.jpeg)

Schritt 7: Erweitern Sie die Struktur Computerverwaltung > Systemprogramme, wie im Bild gezeigt.

![](_page_4_Picture_0.jpeg)

Schritt 8: Erweitern Sie Lokale Benutzer und Gruppen, und wählen Sie Benutzer aus.

![](_page_5_Picture_0.jpeg)

Schritt 9: Klicken Sie mit der rechten Maustaste in den Bereich Benutzer, und wählen Sie Neuer Benutzer.

![](_page_6_Picture_15.jpeg)

Schritt 10: Füllen Sie die Felder im Fenster Neuer Benutzer aus, und klicken Sie dann auf Erstellen. Wählen Sie Benutzer kann Kennwort nicht ändern, und das Kennwort läuft nie ab.

![](_page_7_Picture_41.jpeg)

Schritt 11: Kehren Sie zu **Lokale Benutzer und Gruppen zurück**, klicken Sie mit der rechten Maustaste auf das neu erstellte Konto, und wählen Sie Eigenschaften aus.

![](_page_7_Picture_2.jpeg)

Schritt 12.Stellen Sie sicher, dass die Benutzer-Mitgliedschaft dem erstellten Konto zugeordnet ist.

![](_page_8_Picture_32.jpeg)

# Überprüfen

Nachdem das lokale Konto erstellt wurde, können Sie mit der Erstellung eines neuen Kontos in TMS fortfahren, das als Standortadministrator verwendet werden soll.

Schritt 1: Navigieren Sie zur Webseite der TMS-Webbenutzeroberfläche, und melden Sie sich mit einem Websiteadministratorkonto an.

![](_page_8_Picture_33.jpeg)

Schritt 2: Navigieren Sie zu Verwaltung > Benutzerverwaltung > Benutzer.

![](_page_9_Picture_24.jpeg)

Schritt 3: Klicken Sie in Neu.

![](_page_9_Picture_25.jpeg)

Schritt 4: Geben Sie den im Abschnitt Konfigurieren erstellten Kontonamen ein, und wählen Sie Mitgliedschaft im Siteadministrator aus. Klicken Sie auf Speichern.

![](_page_10_Picture_11.jpeg)

## Fehlerbehebung

Für diese Konfiguration sind derzeit keine spezifischen Informationen zur Fehlerbehebung verfügbar.